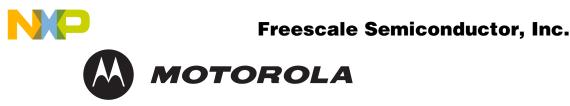

**ARCHIVED BY FREESCALE SEMICONDUCTOR, INC. 2005** 

# Embedded SDK (Software Development Kit)

Targeting Motorola 56F800 Demonstration Board

**ARCHIVED BY FREESCALE SEMICONDUCTOR, INC. 2005** 

SDK157/D Rev. 1, 03/24/2003

MOTOROLA intelligence everywhere" digital dna\*

For More Information On This Product, Go to: www.freescale.com

© Motorola, Inc., 2003. All rights reserved.

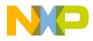

ARCHIVED BY FREESCALE SEMICONDUCTOR, INC. 2005

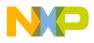

**ARCHIVED BY FREESCALE SEMICONDUCTOR, INC. 2005** 

# Contents

### About This Book

| Audience                                    | i |
|---------------------------------------------|---|
| Organization                                | i |
| Suggested Reading vi                        | i |
| Conventions vii                             | i |
| Definitions, Acronyms, and Abbreviations in | ĸ |
| References iz                               | K |

### Chapter 1 Introduction

| 1.1 | Overview | -1  |
|-----|----------|-----|
|     |          | · • |

### Chapter 2 Directory Structure

| 2.1 | 56F800 Demonstration Board Directory Structure   | ľ |
|-----|--------------------------------------------------|---|
| 2.1 | 501 000 Demonstration Dourd Directory Stractare. | • |

### **Chapter 3** 56F800 Demonstration Board Applications

| 3.1     | Applications                                                        |
|---------|---------------------------------------------------------------------|
| 3.1.1   | Quad Timer Flashing LEDs Demonstration                              |
| 3.1.1.1 | Set-up for Quad Timer Flashing LEDs Demonstration                   |
| 3.1.1.2 | Procedure for Quad Timer Flashing LEDs Demonstration                |
| 3.1.2   | Timer Driver Flashing LEDs Demonstration                            |
| 3.1.2.1 | Set-up for Timer Driver Flashing LEDs Demonstration                 |
| 3.1.2.2 | Procedure for Timer Driver Flashing LEDs Demonstration              |
| 3.1.3   | Frequency Spectrum with Amplitude Demonstration                     |
| 3.1.3.1 | Set-up for Frequency Spectrum with Amplitude Demonstration          |
| 3.1.3.2 | Procedure for Frequency with Amplitude Spectrum Demonstration 3-3   |
| 3.1.4   | Frequency Spectrum without Amplitude Demonstration                  |
| 3.1.4.1 | Set-up for Frequency Spectrum without Amplitude Demonstration3-4    |
| 3.1.4.2 | Procedure for Frequency without Amplitude Spectrum Demonstration3-4 |
| 3.1.5   | Frequency Detector Demonstration                                    |
| 3.1.5.1 | Set-up for Frequency Detector Demonstration                         |
| 3.1.5.2 | Procedure for Frequency without Amplitude Spectrum Demonstration3-5 |
| 3.1.6   | Potentiometer-Controlled LEDs Demonstration                         |
| 3.1.6.1 | Set-up for POT-Controlled LEDs Demonstration                        |
| 3.1.6.2 | Procedure for Frequency without Amplitude Spectrum Demonstration    |
| 3.1.7   | Serial Bootloader                                                   |

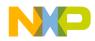

**ARCHIVED BY FREESCALE SEMICONDUCTOR, INC. 2005** 

| 3.1.8     | Files.                              |       |
|-----------|-------------------------------------|-------|
| 3.1.9     | Target Configuration.               | 3-7   |
| 3.1.9.1   | Set-up                              |       |
| 3.1.9.1.1 | Demonstration Board Jumper Settings |       |
| 3.1.9.2   | Build                               |       |
| 3.1.9.2.1 | Download into Boot Flash            |       |
| 3.1.9.2.2 | Host Terminal Program Set-up        |       |
| 3.1.9.3   | Execute                             |       |
| 3.1.9.4   | Requirements for a Loaded Program   | .3-10 |
|           |                                     |       |

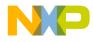

**ARCHIVED BY FREESCALE SEMICONDUCTOR, INC. 2005** 

# **List of Tables**

| Table 3-1 | Error Codes for the Serial Bootloader Applicati | on 3-9 |
|-----------|-------------------------------------------------|--------|

**ARCHIVED BY FREESCALE SEMICONDUCTOR, INC. 2005** 

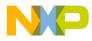

ARCHIVED BY FREESCALE SEMICONDUCTOR, INC. 2005

**ARCHIVED BY FREESCALE SEMICONDUCTOR, INC. 2005** 

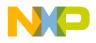

**ARCHIVED BY FREESCALE SEMICONDUCTOR, INC. 2005** 

# **List of Figures**

| Figure 2-1 | 56F800 Demonstration Board Directories                         | 2-1 |
|------------|----------------------------------------------------------------|-----|
| Figure 3-1 | LEDs in the Timer Driver Demonstration                         | 3-2 |
| Figure 3-2 | LEDs in the Frequency Spectrum with Amplitude Demonstration    | 3-3 |
| Figure 3-3 | LEDs in the Frequency Spectrum without Amplitude Demonstration | 3-4 |
| Figure 3-4 | LEDs during the Frequency Detector Demonstration               | 3-5 |
| Figure 3-5 | LEDs in the POT-Controlled LEDs Demonstration                  | 3-6 |

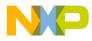

ARCHIVED BY FREESCALE SEMICONDUCTOR, INC. 2005

**ARCHIVED BY FREESCALE SEMICONDUCTOR, INC. 2005** 

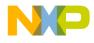

## About This Book

This manual describes the applications for the 56F800 Demonstration Board.

### Audience

This document targets software developers using the 56F800 Demonstration Board.

### Organization

- Chapter 1, Introduction—provides a brief overview of this document
- Chapter 2, Directory Structure—provides a description of the required core directories
- Chapter 3, 56F800 Demonstration Board Applications—describes the available demonstrations for the 56F800 Demonstration Board

# Suggested Reading

We recommend that you have a copy of the following references:

- Targeting Motorola DSP56F80x Platform Manual, SDK126/D
- 568F00 Demonstration Board User's Manual, TBD
- DSP56800 Family Manual, DSP56800FM/AD
- DSP56F80x User's Manual, DSP56F801-7UM/AD
- Inside CodeWarrior: Core Tools, Metrowerks Corp.

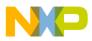

**ARCHIVED BY FREESCALE SEMICONDUCTOR, INC. 2005** 

### Conventions

This document uses the following notational conventions:

| Typeface,<br>Symbol or Term   | Meaning                                                                                                    | Examples                                                                                                    |
|-------------------------------|----------------------------------------------------------------------------------------------------|----------------------------------------------------------------------------------------------------|
| Courier<br>Monospaced<br>Type | Code examples                                                                                                    | //Process command for line flash                                                                                                    |
| Italic                        | Directory names,<br>project names,<br>calls,<br>functions,<br>statements,<br>procedures,<br>routines,<br>arguments,<br>file names,<br>applications,<br>variables,<br>directives,<br>code snippets<br>in text | <ul> <li>and contains these core directories:<br/>applications contains applications software</li> <li>CodeWarrior project, 3des.mcp is</li> <li>the pConfig argument</li> <li>defined in the C header file, aec.h</li> </ul> |
| Bold                          | Reference sources,<br>paths,<br>emphasis                                                                                                    | refer to the Targeting DSP56F80x Platform<br>manual<br>see: C:\Program Files\Motorola\Embedded<br>SDK\help\tutorials                                                                                                    |
| Blue Text                     | Linkable on-line                                                                                                    | refer to Chapter 7, License                                                                                                    |
| Number                        | Any number is consid-<br>ered a positive value,<br>unless preceded by a<br>minus symbol to signify<br>a negative value                                                                                       | 3V<br>-10<br>DES <sup>-1</sup>                                                                                                    |
| ALL CAPITAL<br>LETTERS        | # defines/<br>defined constants                                                                                                    | # define INCLUDE_STACK_CHECK                                                                                                    |
| Brackets []                   | Function keys                                                                                                    | by pressing function key [F7]                                                                                                    |
| Quotation<br>marks, ""        | Returned messages                                                                                                    | the message, "Test Passed" is displayed<br>if unsuccessful for any reason, it will return<br>"NULL"                                                                                                    |

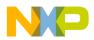

**ARCHIVED BY FREESCALE SEMICONDUCTOR, INC. 2005** 

### Definitions, Acronyms, and Abbreviations

The following list defines the acronyms and abbreviations used in this document. As this template develops, this list will be generated from the document. As we develop more group resources, these acronyms will be easily defined from a common acronym dictionary. Please note that while the acronyms are in solid caps, terms in the definition should be initial capped ONLY IF they are trademarked names or proper nouns.

| ADC  | Analog-to-Digital Converter                           |  |
|------|-------------------------------------------------------|--|
| СОР  | Computer Operating Properly                           |  |
| DSP  | Digital Signal Processor or Digital Signal Processing |  |
| FFT  | Fast Fourier Transform                                |  |
| GPIO | General Purpose Input/Output                          |  |
| ISR  | Interrupt Service Request                             |  |
| РОТ  | Potentiometer                                         |  |
| PWM  | Pulse Width Modulator                                 |  |
| SDK  | Software Development Kit                              |  |
|      |                                                       |  |

### References

The following sources were used to produce this book:

- 1. Targeting Motorola DSP56F80x Platform Manual, SDK126/D
- 2. 56F800 Demonstration Board User's Manual, TBD
- 3. DSP56800 Family Manual, DSP56800FM/AD
- 4. DSP56F80x User's Manual, DSP56F801-7UM/AD
- 5. Embedded SDK Programmer's Guide, SDK 101/D

EMICONDUCTOR, INC. 2005

ົ

FREESCALE

**ARCHIVED BY** 

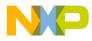

ARCHIVED BY FREESCALE SEMICONDUCTOR, INC. 2005

**ARCHIVED BY FREESCALE SEMICONDUCTOR, INC. 2005** 

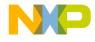

# Chapter 1 Introduction

### 1.1 Overview

The 56F800 Demonstration Board is a low-cost board that allows a user to execute preprogrammed demonstrations, as well as to develop his own applications using free CodeWarrior tools. The 56F800 Demonstration Board consists of a 60 MIP 56F801 hybrid controller, a microphone attached to the ADC, a potentiometer (POT) attached to the ADC, a button attached to an external interrupt (IRQ) and 10 LEDs. Pads have also been included on the board so a user can access all of the 56F801's peripherals. The Demonstration Board does not have an external crystal, so the 56F801 must use its internal oscillator.

For more information about developing software for this demonstration board, please refer to the sections about the 56F801 in the **Targeting Motorola DSP56F80x Platform** manual. This document describes the SDK's on-chip drivers, off-chip drivers, and libraries that are available for the 56F801. It also describes how to get started with CodeWarrior and the SDK. For more specific 56F801 information, refer to the **DSP56F80x User's Manual**.

SEMICONDUCTOR, INC. 2005

FREESCALE

**ARCHIVED BY** 

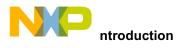

ARCHIVED BY FREESCALE SEMICONDUCTOR, INC. 2005

**ARCHIVED BY FREESCALE SEMICONDUCTOR, INC. 2005** 

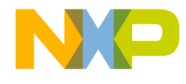

# **Chapter 2 Directory Structure**

### 56F800 Demonstration Board Directory 2.1 **Structure**

Figure 2-1 illustrates the directory structure for the 56F800 Demonstration Board.

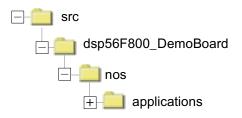

Figure 2-1. 56F800 Demonstration Board Directories

In the 56F800 Demonstration Board directory structure, only demo projects are located in the applications directory. All other files are located in /src/dsp56801evm. Please refer to the Targeting Motorola DSP56F80x Platform manual for a description of these files.

**ARCHIVED BY** 

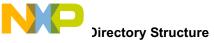

**ARCHIVED BY FREESCALE SEMICONDUCTOR, INC. 2005** 

**ARCHIVED BY FREESCALE SEMICONDUCTOR, INC. 2005** 

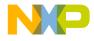

# Chapter 3 56F800 Demonstration Board Applications

# 3.1 Applications

The following applications have been provided by Motorola to easily demonstrate some of the features of the 56800 family of hybrid controllers.

### **3.1.1** Quad Timer Flashing LEDs Demonstration

The Quad Timer Flashing LEDs Demonstration illustrates use of five channels of the Quad Timer. The first timer goes off on an overflow, which starts the second timer. The second timer goes off on Compare 1, which starts the third timer. The third timer goes off on Compare 2, which starts the third timer, the fourth timer goes off on Compare 3, which starts the fifth timer. The fifth timer goes off on Compare 4, which starts the first timer. Each column of LEDs reflects the status of the corresponding timer, and as a result, the LEDs on the running application are also lighted continuously.

### **3.1.1.1** Set-up for Quad Timer Flashing LEDs Demonstration

### **Demonstration Board Jumper Settings:**

Use default settings as shown in the 56F800 Demonstration Board User's Manual.

### **3.1.1.2** Procedure for Quad Timer Flashing LEDs Demonstration

- Using CodeWarrior, open:
   ...\nos\applications\quadtimer\quadtimer.mcp
- Build and download the project; when the debugger reaches main(), it will stop
- Select *Run* in the debugger to continue executing the test
- At this point, the five columns of LEDs will turn on and off sequentially

SEMICONDUCTOR, INC. 2005

**ARCHIVED BY FREESCALE** 

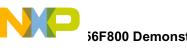

# 36F800 Demonstration Board Applications Semiconductor, Inc.

**ARCHIVED BY FREESCALE SEMICONDUCTOR. INC. 2005** 

### 3.1.2 Timer Driver Flashing LEDs Demonstration

This demonstration exercises Timer0, Timer1, Timer2, Timer3, and Timer4 peripherals located in the 56F801 processor. It initializes Timer1 using clock ID CLOCK AUX1 to 1 second with a reload value of 1 second. Timer2 is initialized using clock ID CLOCK\_AUX2 to 0.5 seconds with a reload value of 0.5 seconds. Timer3 is initialized using clock ID CLOCK\_AUX3 to 0.25 seconds with a reload value of 0.25 seconds. Timer 4 is initialzed using clock ID CLOCK AUX4 to 0.125 seconds with a reload value of 0.125 seconds. When these timers expire, the application changes the on/off state of the LEDs. Figure 3-1 shows the net effect of these activities.

For interaction with Timer0, the application uses the SDK timer services. The SDK timer services reserves Timer0 with clock ID CLOCK REALTIME, and utilizes this timer for *nanosleep* functionality. This application calls the *nanosleep* interface with a time-out value of 0.5 seconds in a tight loop. The net effect of this call is suspension of the *main* function execution for 0.5 seconds.

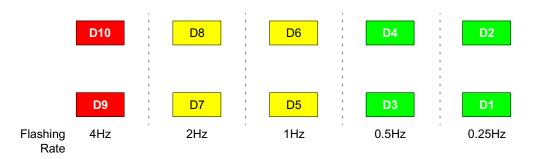

Figure 3-1. LEDs in the Timer Driver Demonstration

#### 3.1.2.1 Set-up for Timer Driver Flashing LEDs Demonstration

### **Demonstration Board Jumper Settings:**

Use default settings as shown in the 56F800 Demonstration Board User's Manual.

### 3.1.2.2 Procedure for Timer Driver Flashing LEDs Demonstration

- Using CodeWarrior, open: ٠ ...\nos\applications\timers\timers.mcp
- Build and download the project; when the debugger reaches main(), it will stop ٠
- Select Run in the debugger to continue executing the demonstration ٠
- Once the application is running, the application changes the on/off state of the LEDs ٠

### 3.1.3 Frequency Spectrum with Amplitude Demonstration

This demonstration exercises the ADC, PWM, and GPIO in the 56F801 processor. It samples the ADC at a rate of 8000 samples/second. The demonstration then performs an FFT on the sampled data to determine the frequency content of the analog signal. Finally, it uses the 10 LEDs, which are connected to the PWM and GPIO, to display the frequency content and amplitude.

SEMICONDUCTOR, INC. 2005

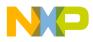

Applications

ARCHIVED BY FREESCALE SEMICONDUCTOR, INC. 2005

The first column of LEDs refers to the DC component of the audio signal. The second, third, fourth, and fifth columns of LEDs refer to, respectively, the following frequency components: 1kHz, 2kHz, 3kHz, and 4kHz.

For an illustration of the LEDs during this demonstration, see Figure 3-2.

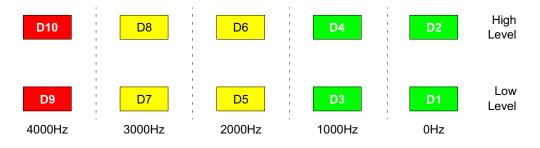

Figure 3-2. LEDs in the Frequency Spectrum with Amplitude Demonstration

### **3.1.3.1** Set-up for Frequency Spectrum with Amplitude Demonstration

### **Demonstration Board Jumper Settings:**

Use default settings as shown in the 56F800 Demonstration Board User's Manual.

# **3.1.3.2** Procedure for Frequency with Amplitude Spectrum Demonstration

- Using CodeWarrior, open:
   ...\nos\applications\FreqSpectrum\FreqSpectrum.mcp
- Open *main.c* and define DEMO\_BOARD\_WITH\_AMPLITUDE to be 1
- Build and download the project; when the debugger reaches main(), it will stop
- Select *Run* in the debugger to continue executing the demonstration
- Input audio signals (less than 4kHz) into the microphone
- The LEDs should turn on/off, depending on the frequencies contained in the audio signal
- Pausing the demonstration
  - While the demonstration is executing, the LEDs will flash
  - If the IRQ button is pushed, the demonstration will pause and the LEDs will indicate the demonstration's state at the time it was paused
  - The demonstration will continue when the IRQ button is pressed again

### **3.1.4** Frequency Spectrum without Amplitude Demonstration

This demonstration exercises the ADC, PWM, and GPIO in the 56801 processor. It samples the ADC at a rate of 8000 samples/second. The demonstration then performs an FFT on the sampled data to determine the frequency content of the analog signal. Finally, it uses the 10 LEDs, which are connected to the PWM and GPIO, to display the frequency content.

EMICONDUCTOR, INC. 2005

ົ

FREESCALE

B

ARCHIVED

# 36F800 Demonstration Board Applications Semiconductor, Inc.

ARCHIVED BY FREESCALE SEMICONDUCTOR, INC. 2005

The first LED in the top row refers to the DC component of the audio signal. The second through fifth LEDs in the top row refer to, respectively, the following frequency components: 500Hz, 1.0kHz, 1.5kHz, 2.0kHz. The first through fourth LEDs in the bottom row refer to, respectively, the following frequency components: 2.5kHz, 3.0kHz, 3.5kHz, and 4.0kHz.

Figure 3-3 shows LEDs during the Frequency Spectrum without Amplitude demonstration.

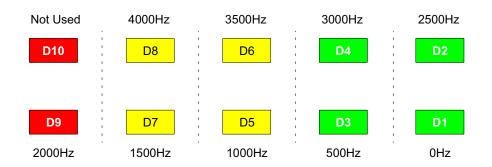

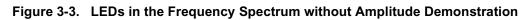

# **3.1.4.1** Set-up for Frequency Spectrum without Amplitude Demonstration

**Demonstration Board Jumper Settings:** 

Use default settings as shown in the 56F800 Demonstration Board User's Manual.

# **3.1.4.2** Procedure for Frequency without Amplitude Spectrum Demonstration

- Using CodeWarrior, open:
   ...\nos\applications\FreqSpectrum\FreqSpectrum.mcp
- Open *main.c* and define DEMO\_BOARD\_WITH \_AMPLITUDE to be 0
- Build and download the project; when the debugger reaches main(), it will stop
- Select *Run* in the debugger to continue executing the demonstration
- Input audio signals (less than 4kHz) into the microphone
- The LEDs should turn on/off, depending on the frequencies contained in the audio signal
- Pausing the demonstration
  - While the demonstration is executing, the LEDs will flash
  - If the IRQ button is pushed, the demonstration will pause and the LEDs will indicate the demonstration's state at the time it was paused
  - The demonstration will continue when the IRQ button is pressed again

### **3.1.5** Frequency Detector Demonstration

This demonstration exercises the ADC, PWM, and GPIO in the 56F801 processor. It samples the ADC at a rate of 8000 samples/second. The demonstration then performs an FFT on the sampled data to determine the frequency content of the analog signal. Finally, it uses the 10 LEDs, which

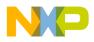

**ARCHIVED BY FREESCALE SEMICONDUCTOR, INC. 2005** 

are connected to the PWM and GPIO, to display the binary representation of the strongest frequency detected.

See Figure 3-4, which illustrates LEDs during the Frequency Detector demonstration.

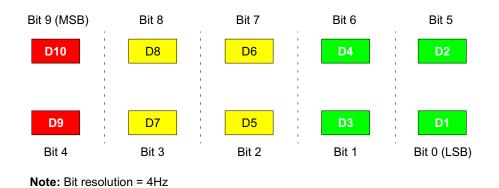

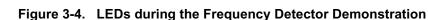

### **3.1.5.1** Set-up for Frequency Detector Demonstration

### **Demonstration Board Jumper Settings:**

Use default settings as shown in the 56F800 Demonstration Board User's Manual.

### **3.1.5.2** Procedure for Frequency Detector Demonstration

- Using CodeWarrior, open:
   ...\nos\applications\FreqDetector\FreqDetector.mcp
- Build and download the project; when the debugger reaches *main()*, it will stop
- Select *Run* in the debugger to continue executing the demonstration
- Input audio signals (less than 4kHz) into the microphone
- The LEDs should indicate the binary representation of the strongest frequency detected
- Pausing the demonstration
  - While the demonstration is executing, the LEDs will flash
  - If the IRQ button is pushed, the demonstration will pause and the LEDs will indicate the demonstration's state at the time it was paused
  - The demonstration will continue when the IRQ button is pressed again

### 3.1.6 Potentiometer-Controlled LEDs Demonstration

This demonstration exercises the ADC, PWM, and GPIO in the 56F801 processor. A voltage divider that is controlled by a Potentiometer (POT) is attached to AN6 of the ADC. This demonstration continuously samples the ADC and uses the 10 LEDs, which are connected to the PWM and GPIO, to display the amplitude of the signal.

Since the voltage range is 0 to 3V, each LED represents an increment of 0.3V.

36F800 Demonstration Board Applications

**ARCHIVED BY FREESCALE SEMICONDUCTOR**, INC. 2005 **Figure 3-5** shows the LEDs during the POT-Controlled LEDs demonstration.

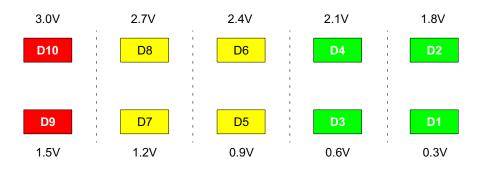

Figure 3-5. LEDs in the POT-Controlled LEDs Demonstration

### **3.1.6.1** Set-up for POT-Controlled LEDs Demonstration

### **Demonstration Board Jumper Settings:**

Use default settings as shown in the 56F800 Demonstration Board User's Manual.

### 3.1.6.2 Procedure for POT-Controlled LEDs Demonstration

- Using CodeWarrior, open:
   ...\nos\applications\POTControlledLEDs\POTControlledLEDs.mcp
- Build and download the project; when the debugger reaches main(), it will stop
- Select *Run* in the debugger to continue executing the demonstration
- Adjust the POT to vary the voltage into AN6
- The LEDs will indicate the amplitude of input signal with a resolution of 0.3V

### 3.1.7 Serial Bootloader

The Serial Bootloader has been developed to load and run a proprietary user application presented as an S-Record file into the Program and Data memory. The Serial Bootloader is located in the dedicated Program memory region, called Boot Flash. The Serial Bootloader supports the simplest serial protocol, so a standard serial terminal program can be used on the host PC.

The Serial Bootloader application reads the S-Record file of a user application (for example, generated by CodeWarrior) via serial interface, parses this S-Record file, and stores needed data in Program and Data Flash memory. When the processing of the S-Record file is finished, the Bootloader launches the loaded application. If any error occurs while loading the S-Record file, the Bootloader outputs an error message with an error number via the serial line and resets the processor.

### 3.1.8 Files

The Serial Bootloader application includes the following files:

...\nos\applications\serial\_bootloader\bootloader.mcp, project file

EMICONDUCTOR, INC. 2005

S

FREESCALE

B

ARCHIVED

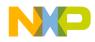

**ARCHIVED BY FREESCALE SEMICONDUCTOR, INC. 2005** 

- ...\nos\applications\serial\_bootloader\bootloader.c, main program
- ...\nos\applications\serial\_bootloader\bootloader.h, header file with common parameters
- ...\nos\applications\serial\_bootloader\com.c, communication module
- ..\nos\applications\serial\_bootloader\com.h, header for communication module
- ...\nos\applications\serial\_bootloader\sparser.c, S-Record format parser module
- ...\nos\applications\serial\_bootloader\sparser.h, header for S-Record parser module
- ...\nos\applications\serial\_bootloader\prog.c, Flash programming module
- ...\nos\applications\serial\_bootloader\prog.h, header for Flash programming module
- ..\nos\applications\serial\_bootloader\bootstart.c, start-up module
- ...\nos\applications\serial\_bootloader\constdata.asm, description of strings data
- ...\nos\applications\serial\_bootloader\resetvector.asm, Reset and COP Reset interrupt vectors description
- ..\nos\applications\serial\_bootloader\TargetDirectives, Board name definition
- ..\nos\applications\serial\_bootloader\config\linker.cmd, linker command file used for Boot Flash
- ..\nos\applications\serial\_bootloader\config\flash.cfg, Metrowerks CodeWarrior configuration file to work with Flash

These files are located in the SDK installation directory. The Bootloader application uses only SDK files *port.h*, *arch.h* and *periph.h* from the **..\nos\include** directory. It can be compiled and used without other parts of the SDK.

### 3.1.9 Target Configuration

The Bootloader uses a minimum of the hybrid controller's resources in order to reduce the possibility of conflict with the application being downloaded. Specifically, it uses the 56F801's SCI 0, Port E, and PLL peripherals, as well as internal RAM for data buffering. The SCI baud rate value is calculated statically with the assumption that the oscillator frequency is 8MHz. The 56F801's operational frequency is set to 60MHz. All peripherals used by the Bootloader are returned to their initial state prior to the execution of the application programmed.

The Bootloader application relies on the *TargetDirectives* file to define the target for which the application will be built. When this file contains #define DSP56801EVM and #define DSP56F800\_DEMO\_BOARD, this application is built assuming the existence of an internal relaxation oscillator and corresponding calibration value. At run time, the application automatically calibrates the internal relaxation oscillator to run at 8MHz.

### 3.1.9.1 Set-up

To use the Bootloader:

- Populate the Demonstration Board with the RS-232 circuitry (only pads are provided on the board)
- Program the Bootloader into Boot Flash
- Using a serial cable, connect the Demonstration Board's RS-232 connector with the host PC's COM serial port
- Remove the Host Enable jumper (JP1) to allow the board to run as a stand-alone without a debugger

SEMICONDUCTOR, INC. 2005

FREESCALE

**ARCHIVED BY** 

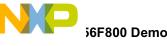

56F800 Demonstration Board Applications Semiconductor, Inc.

ARCHIVED BY FREESCALE SEMICONDUCTOR, INC. 2005

### 3.1.9.1.1 Demonstration Board Jumper Settings

To load the Bootloader into the 56F800 Demonstration Board, the following jumper settings are required:

• Set jumper JP1 (Host Enable)

To start a previously loaded Bootloader on the 56F801 board, the following jumper settings are needed:

• Do not set jumper JP1 (Host Enable)

### 3.1.9.2 Build

To build the Serial Bootloader, open the *bootloader.mcp* project file in the CodeWarrior IDE and execute the *Project/Make* command. This will build and link the Serial Bootloader application.

### 3.1.9.2.1 Download into Boot Flash

To download, build the Bootloader from CodeWarrior and load it into the board by choosing the *Project/Debug* command in the CodeWarrior IDE. Make sure that jumpers are set for loading as described in Section 3.1.9.1.1.

### 3.1.9.2.2 Host Terminal Program Set-up

A host terminal program is used to communicate with Bootloader. The following description assumes that Microsoft Windows HyperTerminal program is used. To configure Microsoft HyperTerminal to communicate with Bootloader:

- Start HyperTerminal
- Create a new connection
- Select the COM port previously connected to EVM
- Set:

| Baud rate             | 115200 bps                                          |
|-----------------------|-----------------------------------------------------|
| 8N1                   | 8 data bits, no parity, 1 stop bit character format |
| Flow control protocol | Xon/Xoff                                            |

• HyperTerminal can now display Bootloader messages

### 3.1.9.3 Execute

To execute the Serial Bootloader application after loading it into Flash, set jumpers as described in **Section 3.1.9.1.1.** and push the RESET button.

If the terminal program is set up properly and the EVM and the Host PC are properly connected, the terminal program will display a Bootloader start-up message:

"(c) 2000-2001 Motorola Inc. S-Record loader. Version 1.3"

To load the S-Record file, select the *Transfer/Send text file* from the HyperTerminal menu and select a file. When the S-Record file is loaded and the application is started, the terminal window displays a message similar to this:

3-8

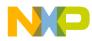

**ARCHIVED BY FREESCALE SEMICONDUCTOR, INC. 2005** 

"(c) 2000-2001 Motorola Inc. S-Record loader. Version 1.3

Loaded 0x044d Program and 0x000a Data words. Application started."

The download rate is about 7660 bytes of S-Record file per second loaded from the terminal, or about 1740 words of Program or Data memory stored into Flash per second.

If an error is detected while loading the S-Record file, the Bootloader displays the error message and resets the processor. For example, if an S-record file contains a character that is not permitted for S-Records, the following message is displayed:

"(c) 2000-2001 Motorola Inc. S-Record loader. Version 1.3 Error # 0002

Resetting the processor."

After this message, the Bootloader resets the processor and waits for the S-Record file again. Other loading errors are described in Table 3-1.

| Error<br>Code | Error Title                | Possible Reasons                                                                                                    | What to Do                                                                                                    |
|---------------|----------------------------|----------------------------------------------------------------------------------------------------|----------------------------------------------------------------------------------------------------|
| 1             | Data Receive Error         | <ul> <li>Any SCI error except Noise<br/>Error (Overrun, Frame Error,<br/>Parity Error)</li> </ul>                                           | Check connections with Host PC and settings for host terminal program                                                                                                    |
| 2             | Invalid Character          | <ul> <li>Received character is not "S" or<br/>any hexadecimal digit</li> </ul>                                                              | <ul> <li>Verify that S-Record file does not contain<br/>any invalid characters</li> <li>Check connections and send mode in the<br/>terminal program</li> </ul>              |
| 3             | Invalid S-Record<br>Format | <ul> <li>Invalid record type; permitted<br/>type is 0,3,7</li> <li>S-Record length is less than<br/>address plus checksum length</li> </ul> | Verify S-Record file                                                                                                    |
| 4             | Wrong S-Record<br>Checksum | <ul> <li>Calculated Checksum of the<br/>received S-Record did not<br/>match the received Checksum<br/>in the S-Record</li> </ul>            | <ul> <li>Check S-Record file</li> <li>Check connections and send mode in terminal program</li> </ul>                                                                        |
| 5             | Buffer Overrun             | Internal data buffer was full                                                                                                    | <ul> <li>Terminal program did not stop after<br/>receiving Xoff character</li> <li>Confirm that the terminal program supports<br/>Xon/Xoff flow control protocol</li> </ul> |
| 6             | Flash<br>Programming Error | <ul> <li>The resulting word in Flash does<br/>not equal the word that was<br/>trying to be programmed into<br/>Flash</li> </ul>             | The Bootloader tries to program Flash only<br>once; there is a problem with internal DSP<br>Flash                                                                           |
| 7             | Internal Error             | Bootloader data corrupted                                                                                                    | Try to reload Bootloader via CodeWarrior                                                                                                    |

### Table 3-1. Error Codes for the Serial Bootloader Application

If an application previously loaded via the Bootloader uses the SDK variable BSP\_BOOTLOADER\_DELAY, (see Section 3.1.9.4), the Bootloader waits for the S-Record file

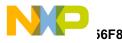

# 56F800 Demonstration Board Applications Semiconductor, Inc.

ARCHIVED BY FREESCALE SEMICONDUCTOR, INC. 2005

only until the required time-out expires, then launches the application. When this happens, the terminal window contains a message similar to this:

```
"(c) 2000-2001 Motorola Inc. S-Record loader. Version 1.3
```

```
Application started."
```

### 3.1.9.4 Requirements for a Loaded Program

If the application is loaded via the Bootloader, it must meet the following requirements:

- **Particular start address for application** The entry point for the loaded application must be located at address 0x0080 in Program memory; i.e., immediately after the interrupt table
- Application COP vector To use COP interrupt vector in an application loaded via Bootloader, the entry point for the COP ISR must be located at address 0x0082 in Program memory
- Application start delay variable must be set at address 0x0085 in Program Flash The SDK provides a configuration variable for this purpose. For details on managing the Bootloader without SDK support, see file *config*/*vector.c* in the SDK.
- **Restricted resources use** The application cannot occupy Reset and COP interrupt vectors, and cannot place code into Boot Flash memory area. There is no way to place any initialized variable from the application into internal data RAM while loading. This memory area is used by Bootloader. All data from the S-Record file that address to the restricted area will be ignored.

All applications built with the SDK can be loaded via the Serial Bootloader. The SDK provides a fixed address for application entry point; redirection for the application COP vector; and has a configuration variable (BSP\_BOOTLOADER\_DELAY) for the *appconfig.h* file that determines the application's start delay time-out.

Possible values of BSP\_BOOTLOADER\_DELAY:

- 0 Disable the Bootloader, start the application immediately. After loading the application with this setting, there are only two ways to reenter Bootloader:
  - Reload the Bootloader from Metrowerks CodeWarrior into Boot Flash
  - Reprogram the value of the start delay variable located at address 0x0083 in the Program Flash to zero value (0x0000) in the loaded application
- **0 254** Set waiting time for the start of the S-Record file for 0-255 seconds before the start of a previously loaded application
- 255 Set waiting time to infinity. After reset, the Bootloader waits for the S-Record file without counting down any time-out

If BSP\_BOOTLOADER\_DELAY is not set in the *appconfig.h* file, the default value for time-out is 30 seconds.

SEMICONDUCTOR, INC. 2005

FREESCALE

**ARCHIVED BY** 

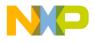

**ARCHIVED BY FREESCALE SEMICONDUCTOR, INC. 2005** 

# Index

### Numerics

56800 Demo Board User's Manual ix

### Α

ADC ix Analog-to-Digital Converter ix

### D

Directory Structure 2-1 DSP ix Digital Signal Processor ix DSP56800 Family Manual ix DSP5680x User's Manual ix

### Ε

Embedded SDK Programmer's Guide ix

### F

### FFT ix

Fast Fourier Transform ix

### G

### GPIO ix

General Purpose Input/Output ix

# I

ISR ix Interrupt Service Request ix

### Ρ

POT ix

```
Potentiometer ix
PWM ix
Pulse Width Modulator ix
```

### S

SDK ix

Software Development Kit ix

### Т

Targeting Motorola DSP56F80x Platform Manual ix

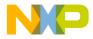

**ARCHIVED BY FREESCALE SEMICONDUCTOR, INC. 2005** 

SEMICONDUCTOR, INC. 2005

FREESCALE

'n

CHIVI

Ř

Motorola reserves the right to make changes without further notice to any products herein. Motorola makes no warranty, representation or guarantee regarding the suitability of its products for any particular purpose, nor does Motorola assume any liability arising out of the application or use of any product or circuit, and specifically disclaims any and all liability, including without limitation consequential or incidental damages. "Typical" parameters which may be provided in Motorola data sheets and/or specifications can and do vary in different applications and actual performance may vary over time. All operating parameters, including "Typicals" must be validated for each customer application by customer's technical experts. Motorola does not convey any license under its patent rights nor the rights of others. Motorola products are not designed, intended, or authorized for use as components in systems intended for surgical implant into the body, or other applications intended to support or sustain life, or for any other application in which the failure of the Motorola product create a situation where personal injury or death may occur. Should Buyer purchase or use Motorola products for any such unintended or unauthorized application, Buyer shall indemnify and hold Motorola and its officers, employees, subsidiaries, affiliates, and distributors harmless against all claims, costs, damages, and expenses, and reasonable attorney fees arising out of, directly or indirectly, any claim of personal injury or death associated with such unintended or unauthorized use, even if such claim alleges that Motorola was negligent regarding the design or manufacture of the part. Motorola and the Stylized M Logo are registered trademarks of Motorola, Inc. Motorola, Inc. is an Equal Opportunity/Affirmative Action Employer.

MOTOROLA and the Stylized M Logo are registered in the US Patent & Trademark Office. All other product or service names are the property of their respective owners. © Motorola, Inc. 2003.

#### How to reach us:

USA/EUROPE/Locations Not Listed: Motorola Literature Distribution; P.O. Box 5405, Denver, Colorado 80217. 1–303–675–2140 or 1–800–441–2447 JAPAN: Motorola Japan Ltd.; SPS, Technical Information Center, 3–20–1, Minami–Azabu. Minato–ku, Tokyo 106–8573 Japan. 81–3–3440–3569

ASIA/PACIFIC: Motorola Semiconductors H.K. Ltd.; Silicon Harbour Centre, 2 Dai King Street, Tai Po Industrial Estate, Tai Po, N.T., Hong Kong. 852–26668334

Technical Information Center: 1-800-521-6274

HOME PAGE: http://www.motorola.com/semiconductors/

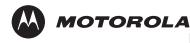

For More Information On This Product, Go to: www.freescale.com